### More options for finding articles

#### **Hunter Advanced Search**

Use the options in **Advanced Search** to add more details to your search by clicking on drop down menus and selecting the relevant criteria

- **Searching on a topic?** Focus your search:
	- **Search scope: Articles and more**
	- **Publication Date: Last 10 years**

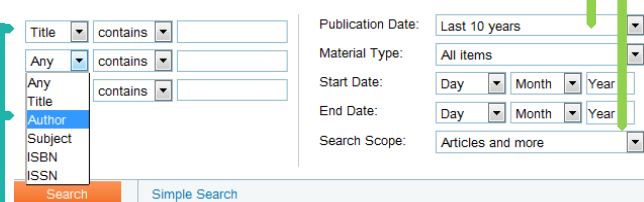

**Searching for a specific article?** Select:

- **Title** for the first search box
- **Author** for the second search box

# Signing into Hunter – more options

Both SGUL students/staff and NHS staff can log in to Hunter using their network login details. When logged into Hunter you can:

- Save and retrieve results to your e-Shelf
- Save and retrieve your searches
- Request an Interlibrary loan

# Request an Interlibrary loan

Click on the link to **Request Interlibrary Loan**

New Search | E-iournals A-Z | Databases A-Z | Request Interlibrary Loan | Help

Select **Book** or **Article** on the next screen and fill in the details of the item you are requesting.

# Saving searches and results

To save your whole search, scroll down to the bottom of the page and click **Save search** in the panel on the left  $\sqrt{2}$  and  $\sqrt{2}$  and  $\sqrt{2}$  and  $\sqrt{2}$  and  $\sqrt{2}$  and  $\sqrt{2}$  and  $\sqrt{2}$  and  $\sqrt{2}$  and  $\sqrt{2}$  and  $\sqrt{2}$  and  $\sqrt{2}$  and  $\sqrt{2}$  and  $\sqrt{2}$  and  $\sqrt{2}$  and  $\sqrt{2}$  and  $\sqrt{2}$  and  $\sqrt{2}$  and

- **El Save search**
- ☆ Add page to e-Shelf

In the pop up box enter a name for your search

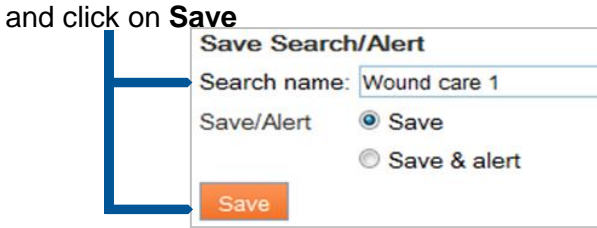

To save individual search results you can add them to your e-Shelf. Click the **star icon** next to the title **T** 

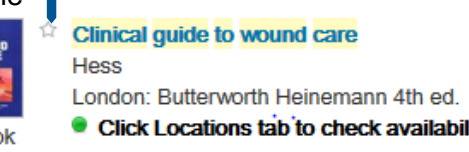

**WOUR** 

The star will turn orange and the record will be saved to your e-Shelf

# Retrieving searches and saved items

Make sure that you are logged in to Hunter. Click on **e-Shelf** in the top right of the screen

**EL Iouzi Anna** & e-Shelf My Account Sign out

#### New Search | E-journals A-Z | Databases A-Z | Request Interlibrary Loan | Help |

A list of your saved items will be displayed. Click on any to view the full information for that title and for links to the full text if online access is available at the bottom of the screen

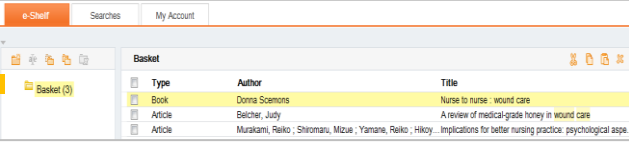

To return to a saved search, click on the **Searches** tab and then click on the name of the search you want to view

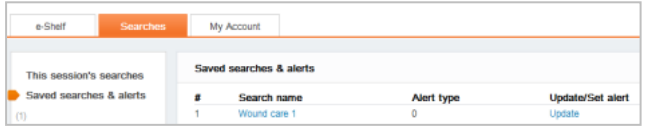

# **Signing out of Hunter**

Click on the **Sign out** option when you have finished using Hunter.

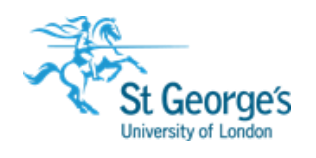

# **Hunter /** Finding books, articles and more…

Hunter is a search tool that can search across all of St George's, University of London's information resources including books, journal articles, dissertations and theses, and SORA - our institutional repository.

# Hunter  $d$  articles, books & more...  $\blacktriangleright$   $\blacktriangleright$   $\blacktriangleright$

Find out how to:

- Search for books, articles, journals
- Sign in to Hunter
- Access the full text
- Save and retrieve results
- Save and retrieve searches
- Request an interlibrary loan

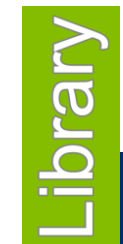

**2018**

1<sup>st</sup> Floor Hunter Wing library.sgul.ac.uk

# Searching Hunter for books, articles and journals

Go to: **[http://library.](http://library/)sgul.ac.uk** to search Hunter. Enter a title or a few keywords and select the appropriate option from the drop down menu

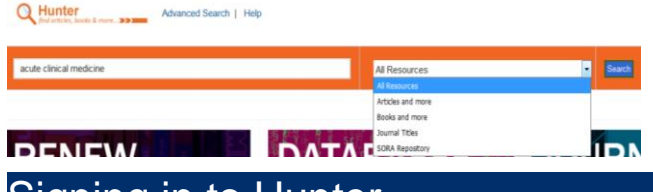

# Signing in to Hunter

To make the best use of Hunter you should **Sign in** from the main Hunter screen.

Click on the link to **Sign in** at the top right hand side.

Guest New Search | E-journals A-Z | Databases A-Z | Request Interlibrary Loan | Help

☆e-Shelf My Account Sign in

Choose the appropriate option on the next

SGUL staff and students screen:

#### **NHS** staff

When logged into Hunter you can:

- View full availability immediately for both print and e-resources
- View and update your loans and holds
- Review any fines

# To find books and e-books

Enter a title or a few keywords,

select **Books and more** and search

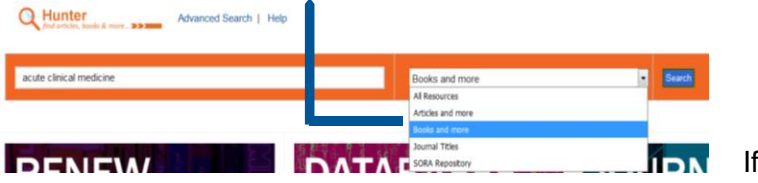

### **Checking location and availability**

To find print copies of books, click the **Locations** tab for details of where the book is in the Library, number of copies available etc.

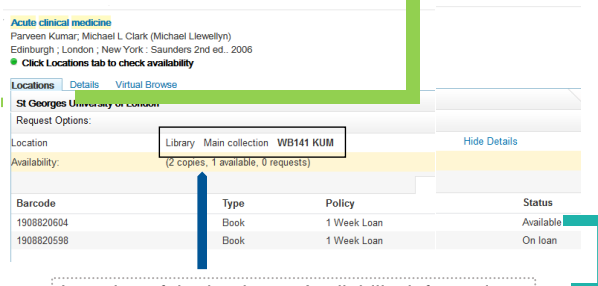

Location of the book Availability information

If all copies are on loan you will see a link to **Place Hold** above the availability information.

#### **To find Ebooks:**

Acute medicine : clinical cases uncovered Chris Roseveare Chichester, West Sussex : Wiley-Blackwell 2009

Click the **View Online Contine access. The library also has physical copies** tab and choose the **The State online** Locations Details Virtual Brows

appropriate SGUL or Ebook.

# Open source in a new window

Full text available at: SGUL users log in here NHS login to view the Full text available at: SGUL users log in here

#### To find a journal

Enter the name of the journal and select **Journal Titles** and search

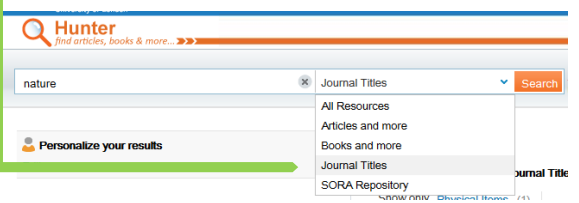

#### Click **View Online** for details of our online access, and follow the relevant link

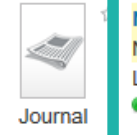

**Nature (Online)** Nature Publishing Group. London: Nature Pub. Group 1869 • Online access

#### View Online Details

the journal is available in print there will be a **Locations** option. Most journals are e-only.

#### To find journal articles

Enter an article title or a few keywords and select **Articles and more** and search

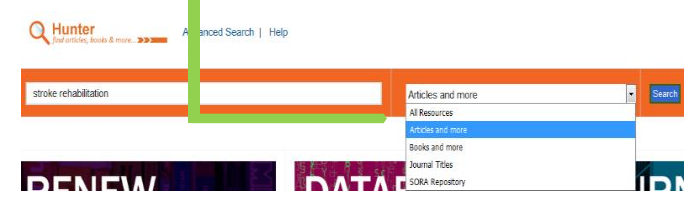

Click on the article title that you are interested in for<br>more details more details

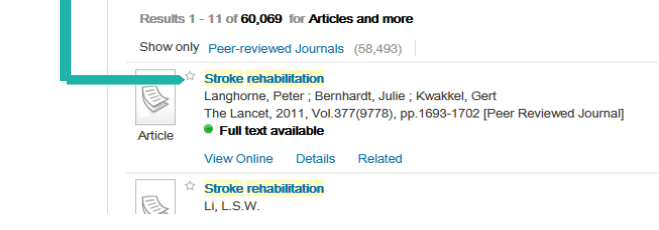

Click the **View Online** tab and follow the link to the full text. There may be more than one link, sometimes with different dates of access

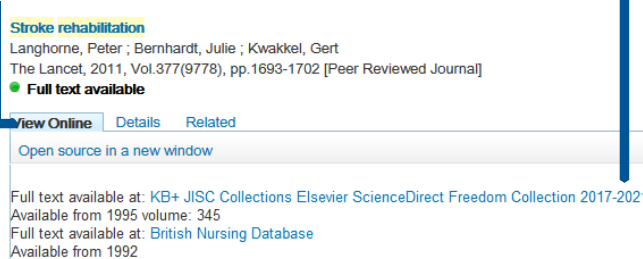

#### **Things to remember:**

Most recent 3 month(s) not available

- abstract; look for the <u>AIRDE link to open</u><br>the article • The full text link often takes you to the the article
- If you are offsite you will be prompted to log-in before you can view the article